## **APPROVING FTL VIOLATIONS**

Leon allows approving FTL violations and showing this information in the OPS panel.

The **1st step** is approving the FTL violation in the **FTL Violations** report. Open this report's filter (in top-right corner of the page), mark a checkbox **Show report status** and click 'Show'.

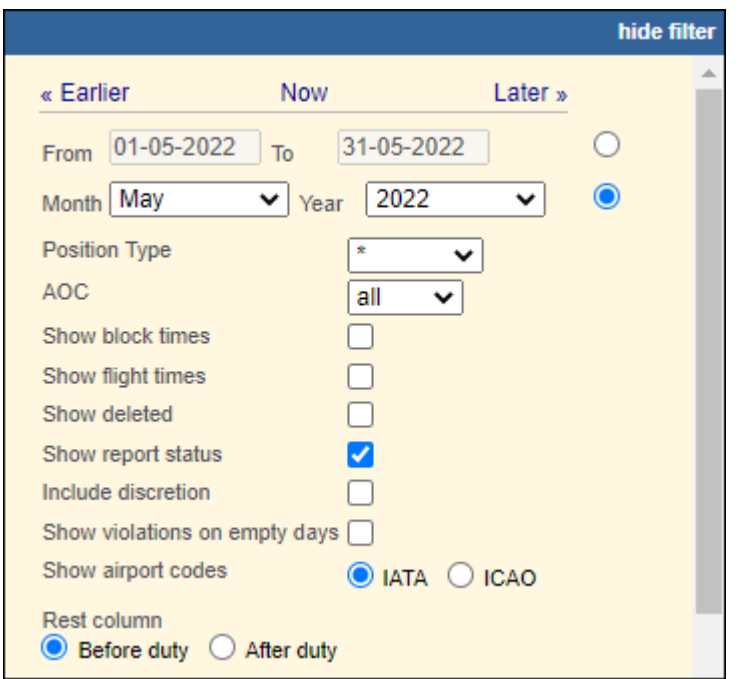

On the right-hand side of this report, Leon will show a column **Approved** with a checkbox, which needs to be marked. It is also possible to insert a 'violation note', which will also show in OPS panel.

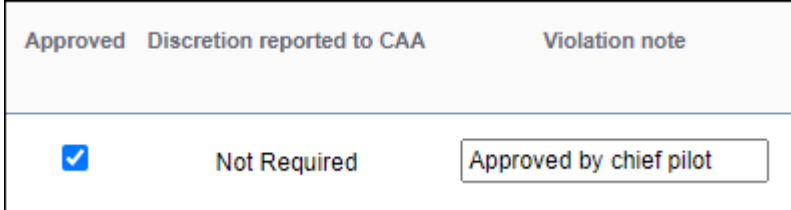

Once it's done, in a tab CREW > FTL Calculations of the OPS panel, Leon will show the approved FTL Violation.

Last update: apdace.<br>2022/05/20 <sup>updates:ftls-possibility-to-approve-ftl-violations https://wiki.leonsoftware.com/updates/ftls-possibility-to-approve-ftl-violations?rev=1653045450</sup> 11:17

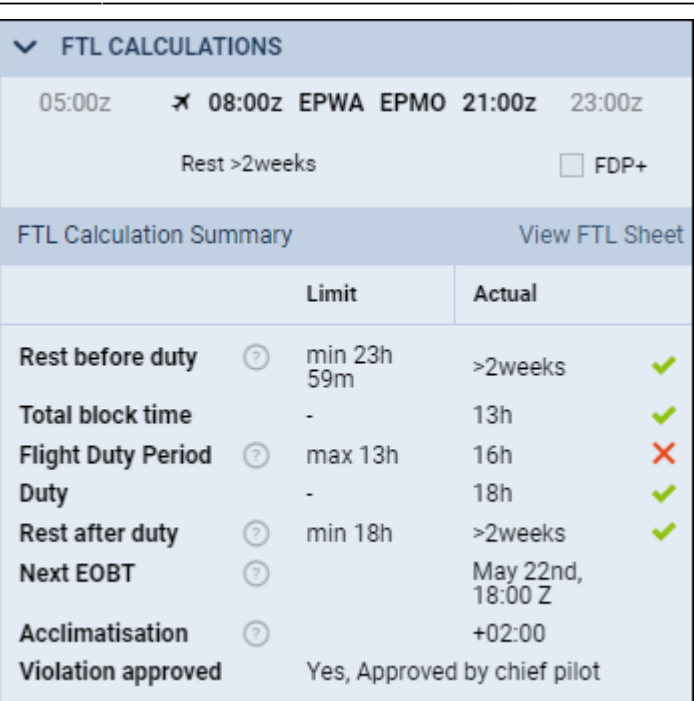

From:

<https://wiki.leonsoftware.com/>- **Leonsoftware Wiki**

Permanent link: **<https://wiki.leonsoftware.com/updates/ftls-possibility-to-approve-ftl-violations?rev=1653045450>**

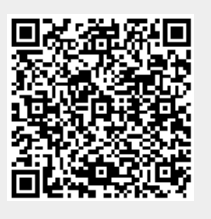

Last update: **2022/05/20 11:17**